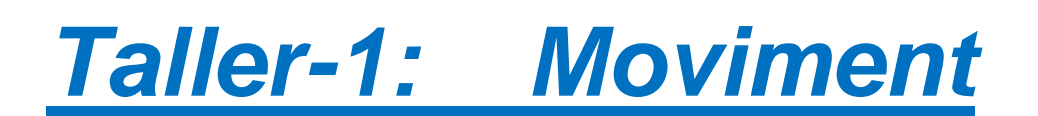

# *Continguts*

- Les instruccions com a blocs
- Primers programes senzills

# **Els nostre primer programa: Estructura seqüencial**

Ara ja teniu un cert domini sobre la manipulació dels objectes dins de l'escenari. Sabeu esborrar-los (tisores), duplicar-los (tampó), crear-ne de nous (editor de dibuixos), etc.

Però Scratch és un entorn per *aprendre a programar*.

En aquesta pràctica provarem d'explicar aquelles parts de l'entorn que ens serviran per programar, i també començarem a fer alguns programets senzills.

### **On programarem?**

 Les instruccions estan categoritzades segons el que fan. Teniu un marc amb un botó per categoria. Si premeu qualsevol botó d'aquests obtindreu, a la zona de sota, les instruccions corresponents a aquesta categoria.

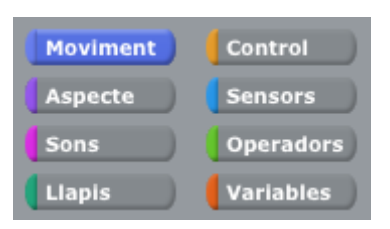

 Les instruccions de cada categoria vénen amb el mateix color que el botó de la categoria: Blau pel moviment, lila per l'aspecte, etc. Aquí teniu un dels punts forts de Scratch: *les instruccions són blocs!*, i amb els blocs construirem (literalment!!) programes.

#### *INS MONTSERRAT*

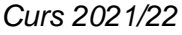

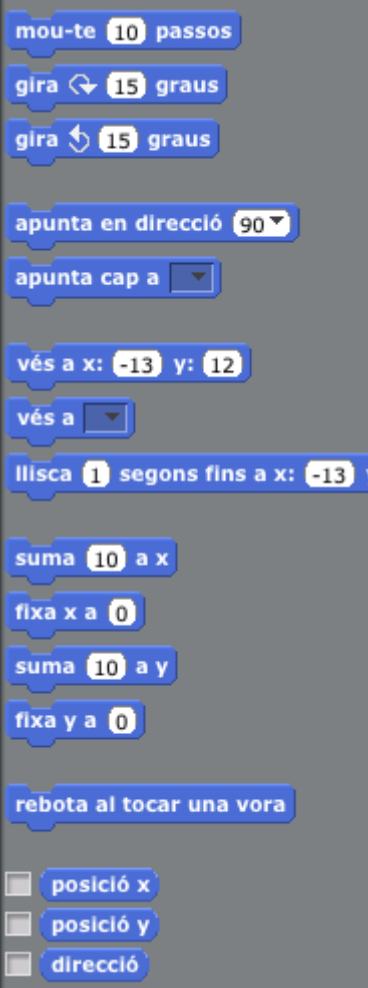

 La zona del costat, fins ara buida, és el lloc on posarem els nostres programes. Fixeu-vos que aquesta regió està vinculada estretament a l'objecte seleccionat en el llenç que podeu veure remarcat a la zona d'objectes. Quan posem el programa en aquesta regió, aquest serà un programa associat a un objecte específic del llenç. A la figura podeu veure que tenim seleccionat el gatet rosa, per tant si féssim un programa, aquest seria un programa associat a aquest gatet.

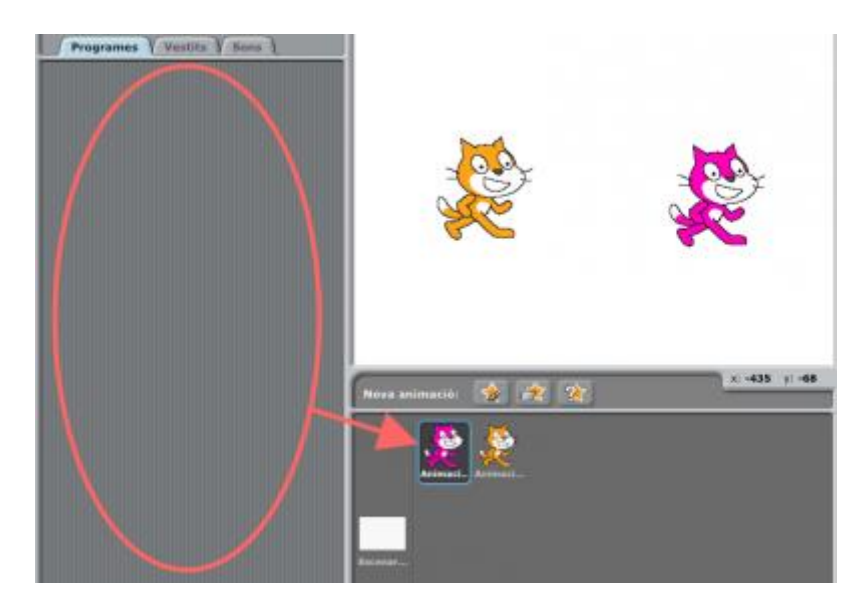

# **Programem!**

Un programa és una *llista organitzada d'instruccions que, en executar-se, fan que l'ordinador es comporti d'una manera determinada*. Programar serà, per tant, partir d'una tasca concreta i intentar proporcionar unes instruccions a l'ordinador per a que faci el que nosaltres volem.

Penseu que *de programar se n'aprèn programant*. No hi ha dreceres. L'única manera de ser competents programant és practicant. Això vol dir, equivocant-vos molt. Que ningú es decebi per fer errors en els seus programes, aquest és el procés habitual.

Com es fa això a Scratch? Comencem des de zero (recordeu de triar l'opció 'Nou' sota el menú 'Fitxer' per reinicialitzar l'estat del vostre entorn). El primer de tot és fer que el gatet faci coses senzilles.

Per afegir instruccions a un programa, les arrossegarem de la zona d'instruccions a la zona de programació amb el ratolí (farem clic a sobre de la instrucció i, sense deixar anar el botó del ratolí, mourem la instrucció allà on volem). A la figura hem agafat i arrossegat tres instruccions diferents cap a la zona de programació:

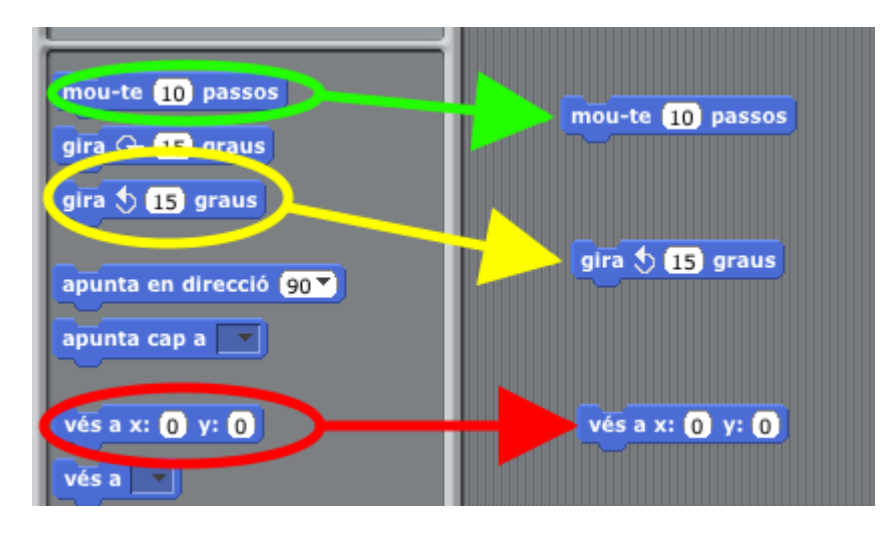

Feu doble-clic a sobre de cadascuna de les tres instruccions a la zona de programació i fixeu-vos en el gatet de l'escenari. Si feu doble-clic sobre la instrucció de moure, veurem el gatet movent-se 10 passos endavant (en la direcció que té associada). Si feu doble-clic sobre la instrucció de girar, veurem com canvia la direcció del gatet, i si feu doble-clic sobre la instrucció d'anar a, el gat torna a l'origen.

Aquests espais en blanc amb nombres dins de cada instrucció-bloc són editables. Provem de canviar el 10 de la instrucció de moure per un 100 i feu doble-clic a sobre de la instrucció. Què veieu? Que el gat es mou 100 passos en lloc de 10.

De fet, el que tenim ara són tres programets (cada un d'una sola instrucció) que afecten al mateix gatet. Els *executem* (executar és dur a terme la instrucció o instruccions d'un programa) fent doble-clic a sobre.

# **Primer programa**

Però normalment voldrem *combinar* instruccions per fer programes més llargs i sofisticats. A Scratch, combinarem les instruccions *enganxant-les*, una a sota de l'altra, de manera que s'executaran primer les que estan més amunt. D'això en direm *estructura seqüencial*!!

Com a exemple, ara podem combinar les tres instruccions que hem posat fa una estona dins la zona de programació:

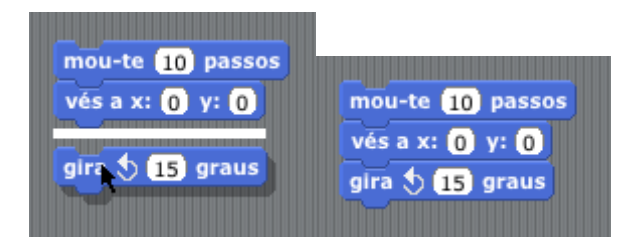

Enganxem les instruccions senzillament arrossegant una instrucció fins a posar-la sota de la instrucció que ha d'executar-se abans. A la figura ja hem enganxat la instrucció de moure a la instrucció d'anar, i estem a punt d'enganxar (esquerra) la instrucció de girar. A la dreta veiem el resultat final. Quan estem a punt d'enganxar una instrucció ens apareixerà una ratlla blanca indicant *on* s'enganxarà la instrucció que estem arrossegant. Més endavant ens serà molt útil.

Ara ja tenim un programa amb tres instruccions. S'executarà de la següent manera:

- 1. Primer moure el centre de coordenades del gatet a la posició amb coordenada x igual a 0 i coordenada y igual a 0 (el centre de l'escenari).
- 2. Desprès moure el gatet en la direcció corresponent (90 si no l'hem tocat), 10 passos
- 3. Finalment girarà el gatet 15 graus en sentit contrari a les agulles del rellotge (girar un nombre positiu de graus voldrà dir girar en el sentit contrari a les agulles del rellotge).

I l'executarem fent doble-clic a sobre del programa (els tres blocs enganxats).

Tot i això, és més habitual en Scratch executar els programes prement la bandera verda (a dalt a la dreta). És molt fàcil fer-ho, ja que només hem de posar-hi la instrucció corresponent. Fem clic sobre el botó de la categoria d'instruccions 'control' (encerclat vermell a la figura) i arrosseguem a la zona de programes la instrucció 'al prémer la bandera verda' (encerclat verd). Després, arrosseguem el programa a sota de la instrucció que acabem d'afegir (encerclat blau)

### *INS MONTSERRAT Curs 2021/22*

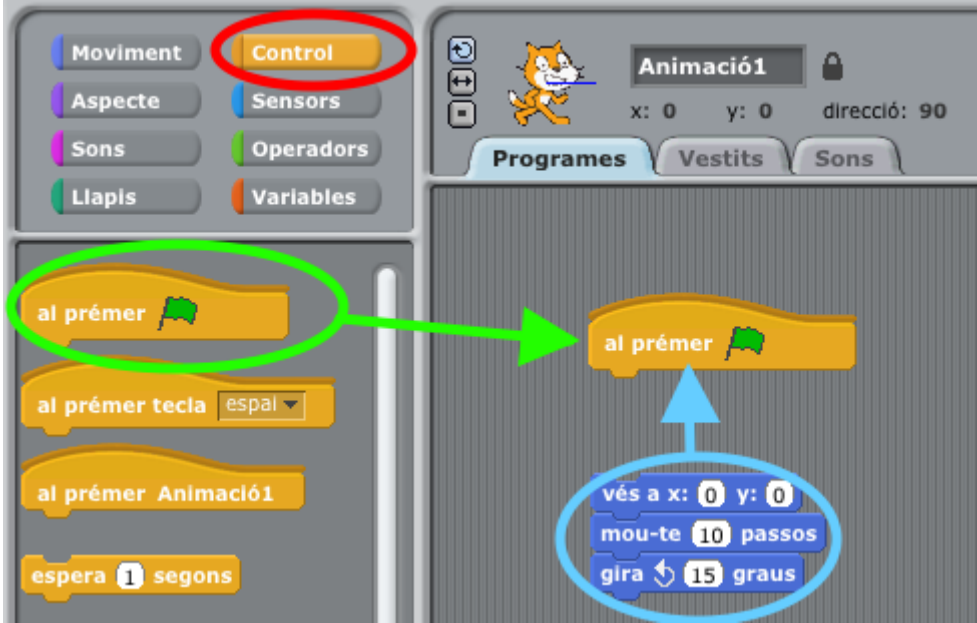

El resultat final és el programa

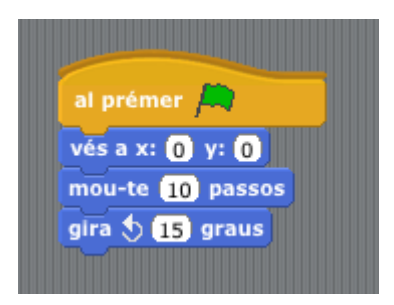

Fixem-nos ara que el nostre gatet farà el mateix d'abans quan premem la bandera verda.

Fem clic a la bandera verda diverses vegades. Què passa? Sabríeu explicar per què passa el que veieu?

Tenim vuit categories d'instruccions, i a cada categoria d'instruccions hi podem trobar un bon grapat d'instruccions que podem utilitzar en els nostres programes. No ens dedicarem a explicar d'una en una totes les instruccions que posa a la nostra disposició Scratch. Això seria força avorrit. El que farem és il·lustrar amb exemples les possibilitats d'Scratch i, a mida que necessitem diferents instruccions, les anirem utilitzant i explicant, si cal.

Continuem amb el programet que hem començat a fer. Imaginem ara que volem que el gatet faci alguna mena de soroll. Podem triar la categoria 'Sons' i afegir la instrucció-bloc 'tocar so' (triant 'gat' en el desplegable del bloc) al programa.

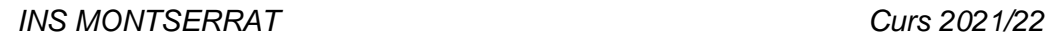

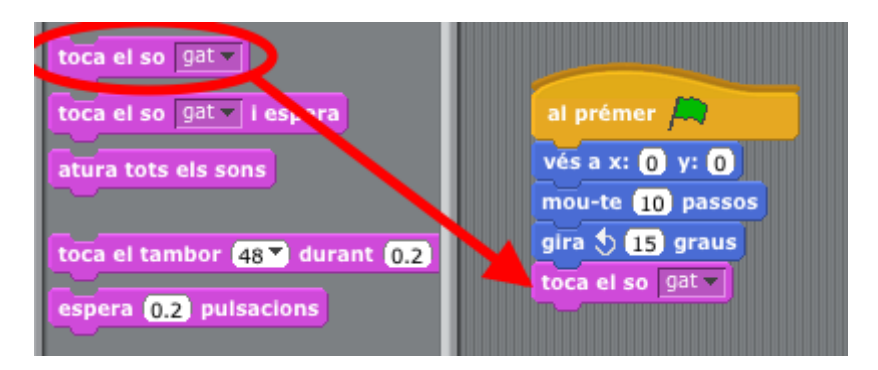

Ara, quan premeu la bandera verda veureu que el gat fa el que ja sabem i, a més, miola.

Els objectes poden tenir diferents *vestits*. Sense sortir del programet senzill amb el que estem treballant, trieu la pestanya 'Vestits'.

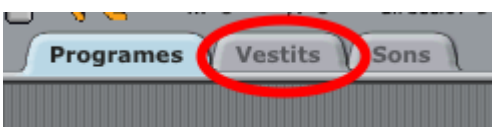

Fixeu-vos que el gatet té dos vestits, anomenats 'vestit1' i 'vestit2'

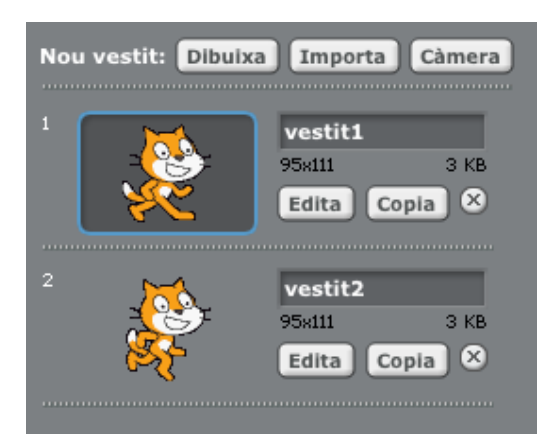

Si tornem a la pestanya 'Programes' i fem clic sobre el botó de la categoria 'Aspecte', podem afegir (arrosseguem des de la llista d'instruccions de la categoria 'Aspecte') al nostre programet la instrucció 'següent vestit'. Fem-ho i veiem què passa:

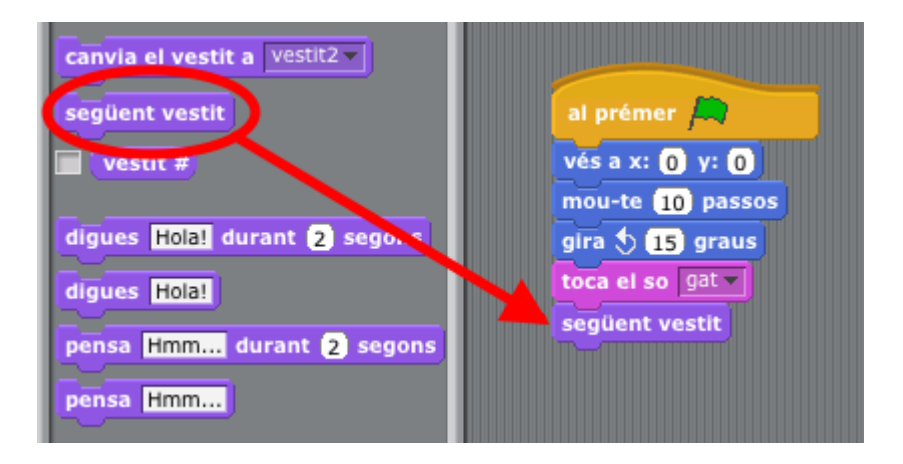

Premem la bandera verda vàries vegades i fixem-nos que els vestits del gatet s'alternen en cada clic a la bandera verda (i encara va girant cada vegada, ja sabeu el per què?). Aquest canvi de vestits serà la base de les animacions fetes amb Scratch. Encara ens queda, però, una mica de camí per endavant.

Per cert, queda un petit detall. Si volem eliminar de la zona de programació qualsevol instrucció, l'arrossegarem cap a la zona d'instruccions i, sigui quina sigui la categoria seleccionada, desapareixerà! Exactament el mateix podem fer amb un conjunt d'instruccions enganxades.

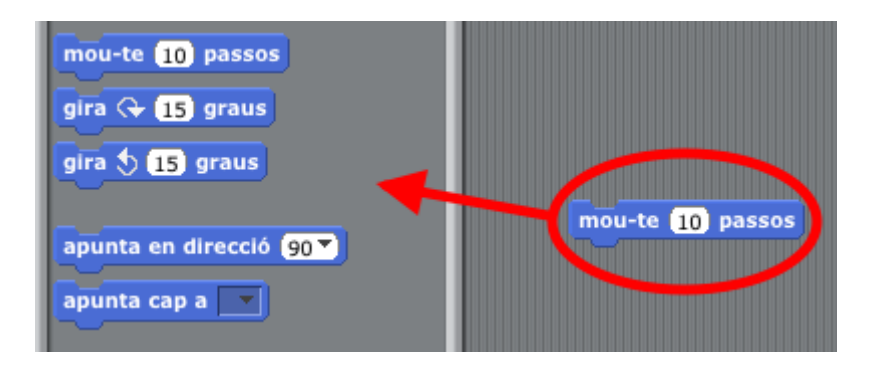

Abans hem dit que *a programar se n'aprèn programant*, doncs ja podem començar!

## **EXERCICI:**

Comença un fitxer nou.

Fes un programet que al clicar la bandera verda faci avançar el gat 45 passes, després el giri 45º i després li canvïi el vestit.

Quàntes vegades has de clicar la bandera verda per tornar a estar com al començament?

*Ensenya-me'l quan estiguis!*